# Lecția 1 Utilizarea aplicației **PowerPoint**

#### **Aplicația Microsoft PowerPoint**

•Aplicația Microsoft Office PowerPoint 2019 face parte din pachetul Microsoft Office 2019, permițând **crearea de prezentări electronice** sub formă de **diapozitive** (slide-uri) cu **conținut multimedia** (texte, imagini, elemente audiovideo, animații) ce pot fi vizionate pe un videoproiector sau pe monitorul calculatorului.

#### **1. Deschiderea și închiderea aplicației PowerPoint. Deschiderea aplicației**

- •Aplicația **Microsoft Office PowerPoint 2019** se poate deschide
	- de pe butonul Start din bara de aplicații
	- dacă pe ecranul de lucru (desktop) se găsește scurtătura către aplicația Microsoft PowerPoint 2019, dublu click stânga pe această pictogramă,
	- Click dreapta de pictograma aplicației și se alege opțiunea **Deschidere (Open)**.

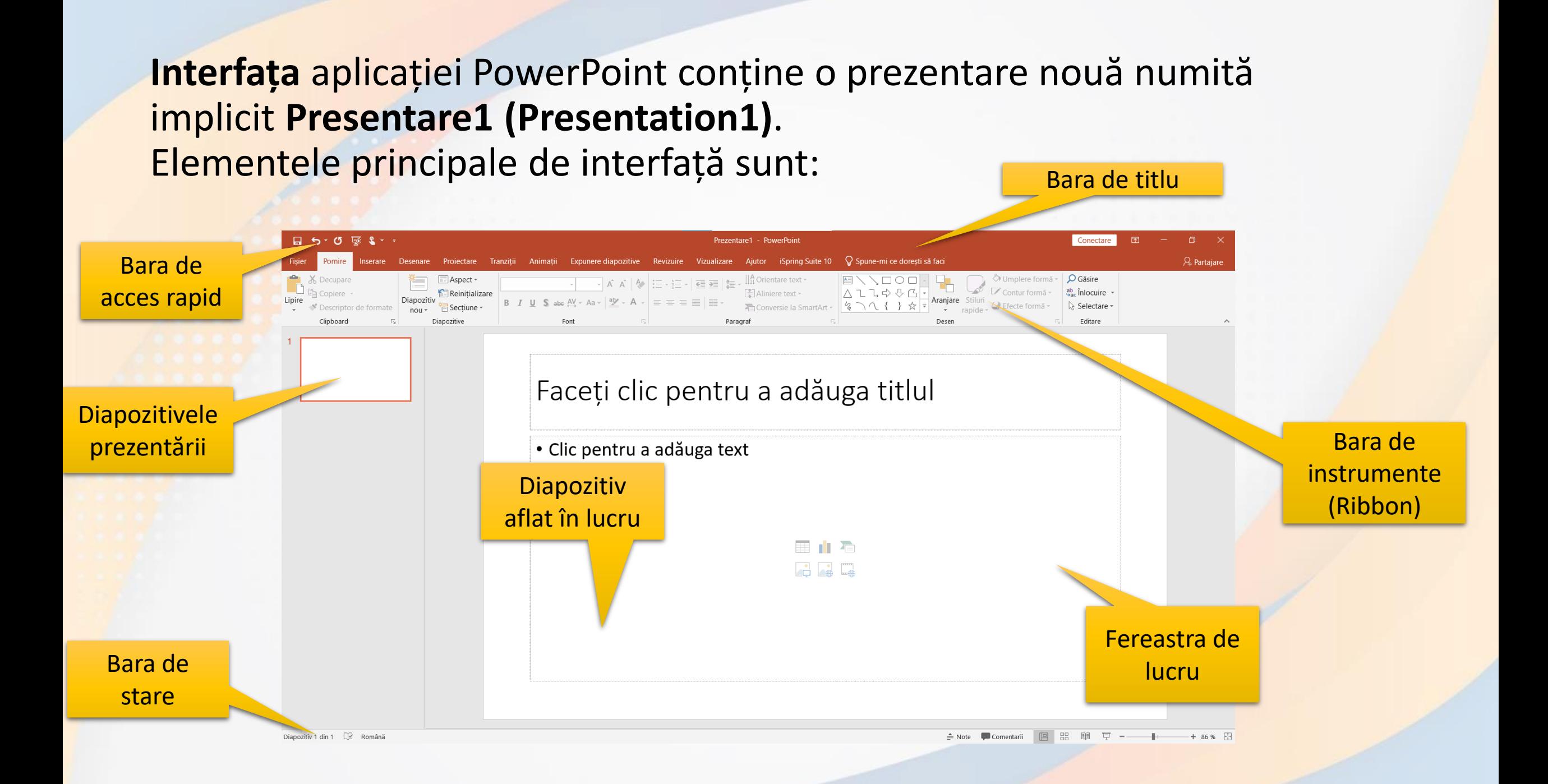

#### Elemente de interfață

- **Bara de titlu**  afișează numele prezentării curent deschise
- **Quick Access Toolbar** (**Bara de instrumente Acces rapid**) o bară standard de instrumente care apare pe panglică și oferă acces la comenzile cele mai uzuale.
- **Ribbon (Panglică)**  zona din partea de sus a ferestrei ce conține grupuri de comenzi.
- **Fereastra de lucru**  conține în partea stângă lista diapozitivelor prezentării, iar în partea dreaptă diapozitivul aflat în lucru.
- **Status bar (Bara de stare)**  bara din partea de jos a ferestrei programului, care afișează diverse informații de stare și include butoane pentru modificarea vizualizării.

# **Închiderea aplicației**

- Pentru a închide aplicația, se apasă butonul **File (Fișier)** și se selectează opțiunea **Close (Închidere)** din partea de jos a meniului derulant.
- O altă opțiune constă în executarea unui click pe butonul  $\times$  din dreapta sus al ferestrei.
- Combinația de taste **Alt + F4** închide fereastra aplicației active.

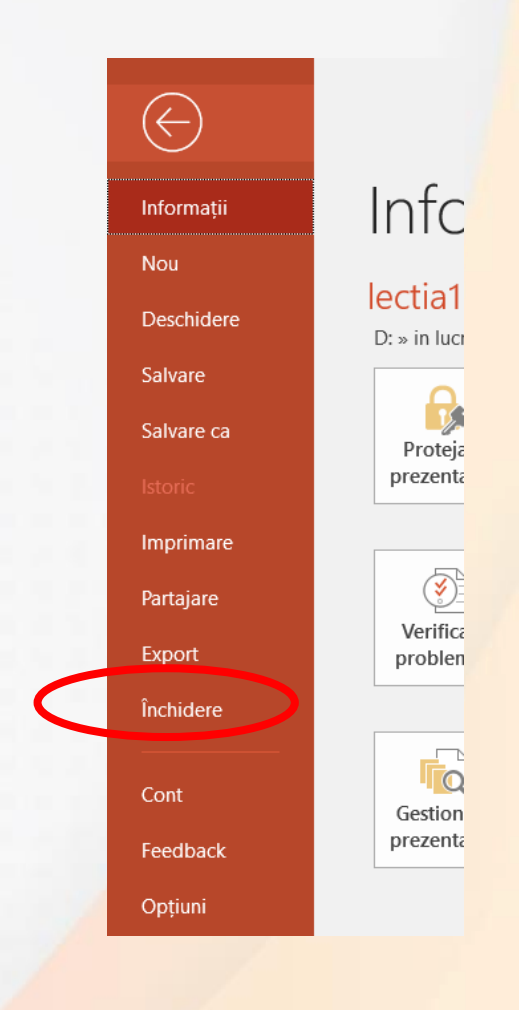

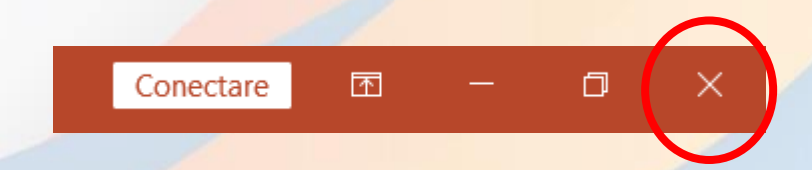

# **2. Deschiderea și închiderea unei prezentări existente**

- Un fișier PowerPoint existent pe discul calculatorului sau pe un alt dispozitiv de stocare a datelor se poate deschide apăsând butonul **Open** (**Deschidere**) existent în meniul **File** (**Fișier**).
- În fereastra **Open** (**Deschidere**) se navighează până la fișierul dorit. Deschiderea prezentării se face prin dubluclick stânga pe fișier sau prin apăsarea butonului **Open** (**Deschidere**), după ce în prealabil prezentarea a fost selectată.
- O prezentare PowerPoint poate fi deschisă și cu combinația de taste **Ctrl + O.**

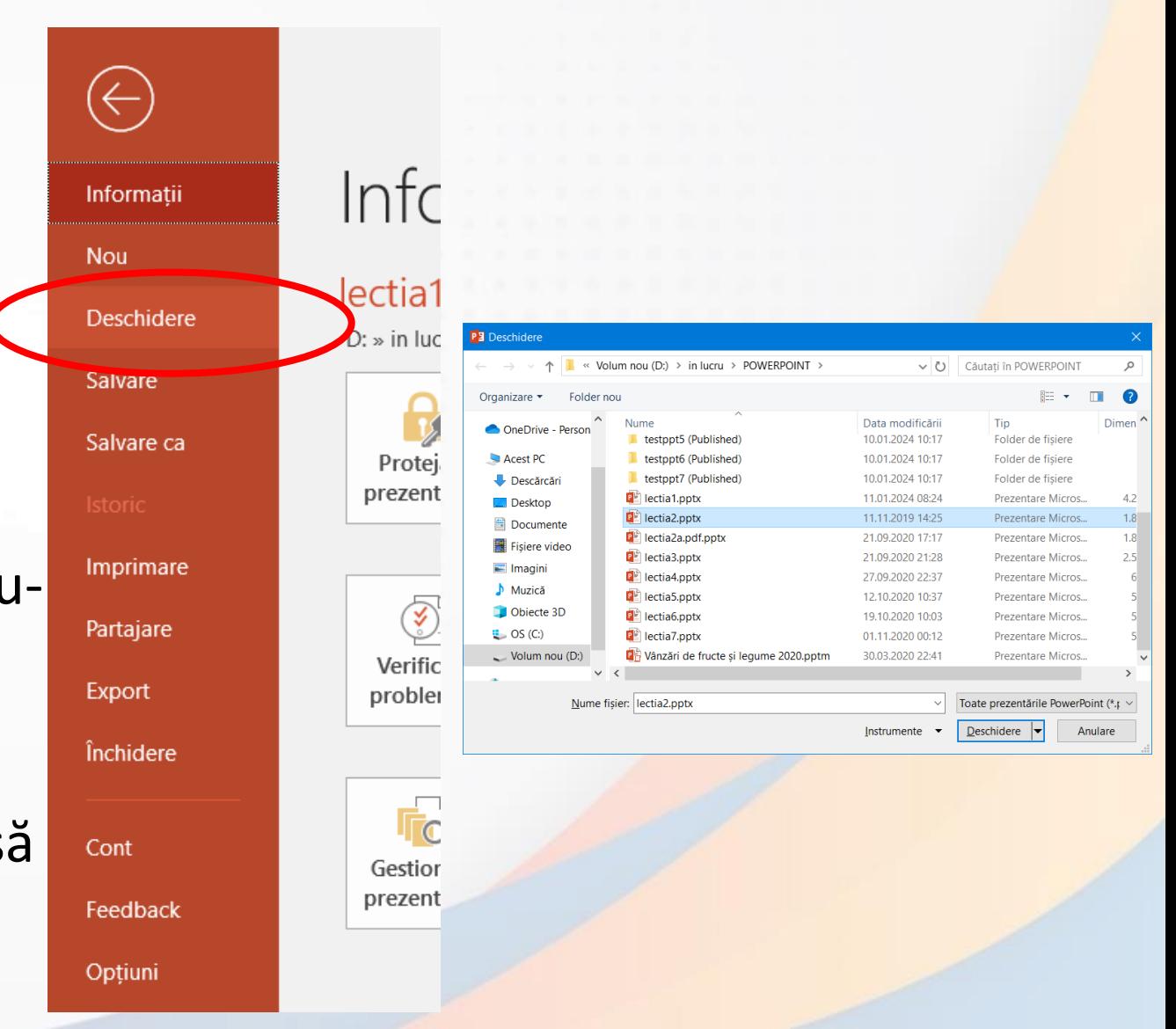

#### **3. Crearea unei prezentări noi**

- La deschiderea aplicației PowerPoint, se creează implicit o nouă prezentare, numită sugestiv **Presentation1 (Prezentare1).**
- Dacă aplicația este deja deschisă și se dorește crearea unei noi prezentări, se apasă butonul **New**  (**Nou**) din meniul **File** (**Fișier**). Pe ecran va apărea o fereastră din care selectați opțiunea dorită:
	- Pentru a crea o nouă prezentare executați click pe butonul **Prezentare necompletată**.
	- **Pentru a utiliza teme și șabloane se poate folosi** instrumentul de căutare.
- După alegerea modelului dorit, se apasă butonul **Create** (**Creare)** din partea dreaptă a ferestrei.
- Prezentarea nou creată va conține un singur diapozitiv de tip **Title Slide** (**Diapozitiv de tip titlu**).
- O prezentare nouă poate fi creată și prin apăsarea simultană a tastelor **Ctrl+N**

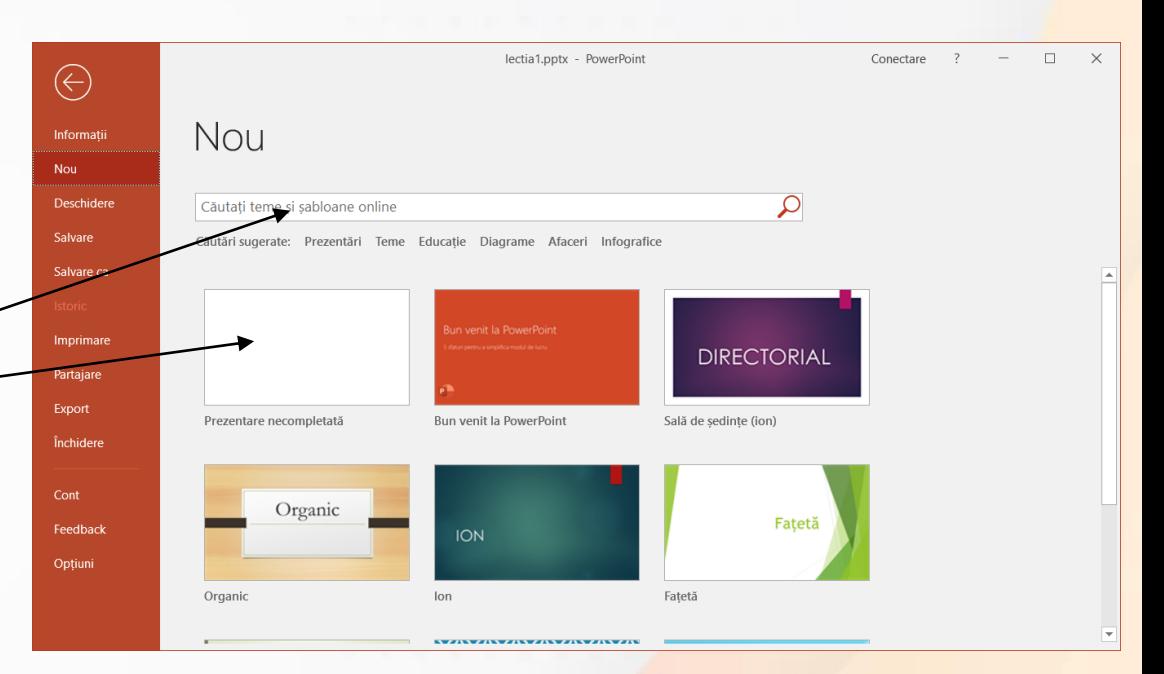

Faceți clic pentru a adăuga titlul Faceți clic pentru a adăuga subtitlu

#### **4. Salvarea unei prezentări**

- O prezentare nou creată este stocată temporar în memoria de lucru a calculatorului. Pentru păstrarea permanentă se apelează butonul **Save** (**Salvare**) din meniul **File** (**Fișier**) sau se apasă butonul din **Bara de acces rapid** (**Quick Access Toolbar**).
- Se poate folosi și combinația de taste **Ctrl+S**.

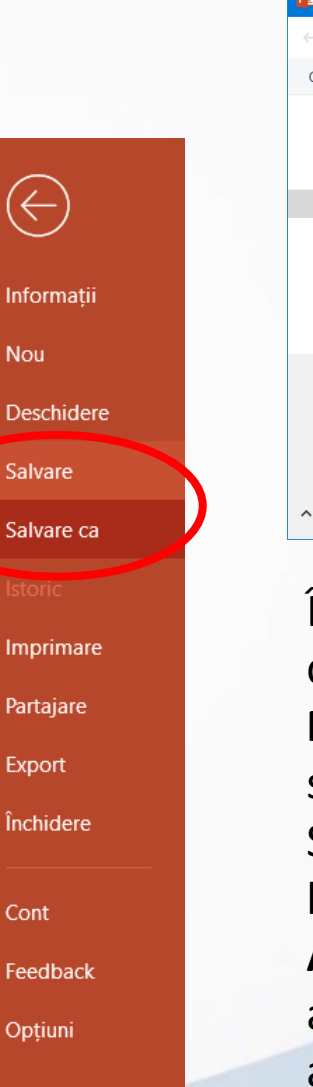

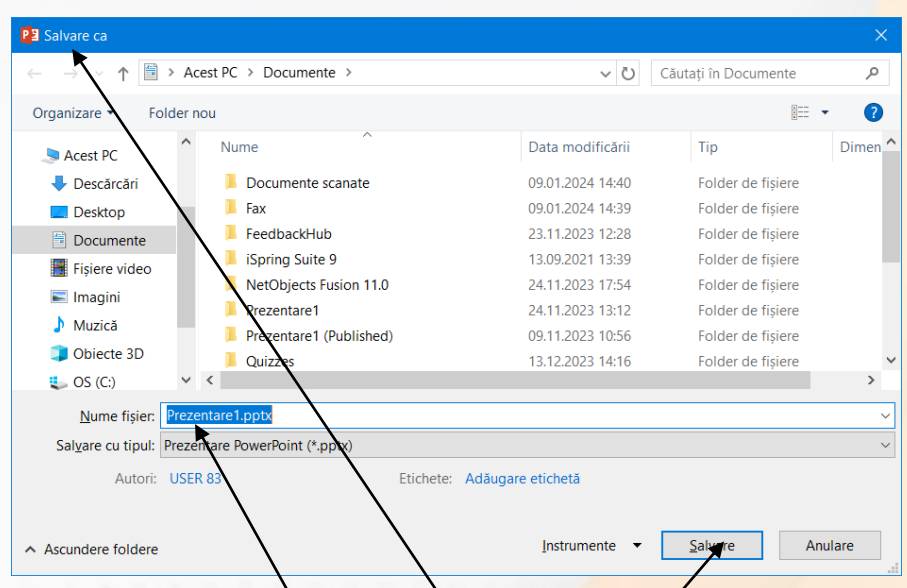

În fereastra **Save As** (**Salvare ca**) se completează numele prezentării (**File Name**) și directorul (folderul) unde se stochează prezentarea/ Salvarea propiu-zisă are loc când se apasă butonul **Save** (**Salvare**) din fereastra **Save As**. După salvarea prezentării, numele acesteia va fi afișat automat în bara de titlu a ferestrei PowerPoint.

# **5. Salvarea prezentărilor sub alt nume sau în alt format**

- O prezentare PowerPoint se salvează implicit cu extensia **.pptx.** Se pot salva, totuși, mai multe tipuri de fișiere. Dintre cele mai uzuale, amintim:
	- **.ppt** prezentare PowerPoint care poate fi deschisă și editată cu versiuni anterioare ale aplicației PowerPoint 2010 (de la PowerPoint 97 până la PowerPoint 2003).
	- .**potx** fișier șablon care poate fi utilizat pentru formatarea prezentărilor viitoare.
	- **.pot**  fișier șablon, folosit pentru formatarea prezentărilor create cu versiuni anterioare (PowerPoint 97 -PowerPoint 2003).
	- .htm, .html pagină web; salvarea unei prezentări ca pagină web va duce la crearea unui director ce conține toate elementele din prezentare - imagini, fișiere audio-video, astfel încât prezentarea să fie afișată corect într-un browser web.
	- **.gif, .jpg, .bmp, .png, .tif** folosirea acestor extensii permite salvarea diapozitivelor unei prezentări sub formă de imagini sau poze.
	- **.rtf** fișier care salvează doar textul dintr-o prezentare.
- Salvarea unei prezentări în alt format se realizează cu ajutorul câmpului **Save as type** (**Salvare cu tipul**) disponibil în fereastra **Save As** (**Salvare ca**).
- Tipurile de fișiere se găsesc în lista derulantă.
- O prezentare salvată anterior pe discul calculatorului poate fi salvată sub alt nume, creându-se astfel o nouă prezentare.
- Se apasă butonul **Save As**  (**Salvare ca**) din meniul **File** (**Fișier**). Se completează câmpul **File name** (**Nume fișier**) cu noul nume.

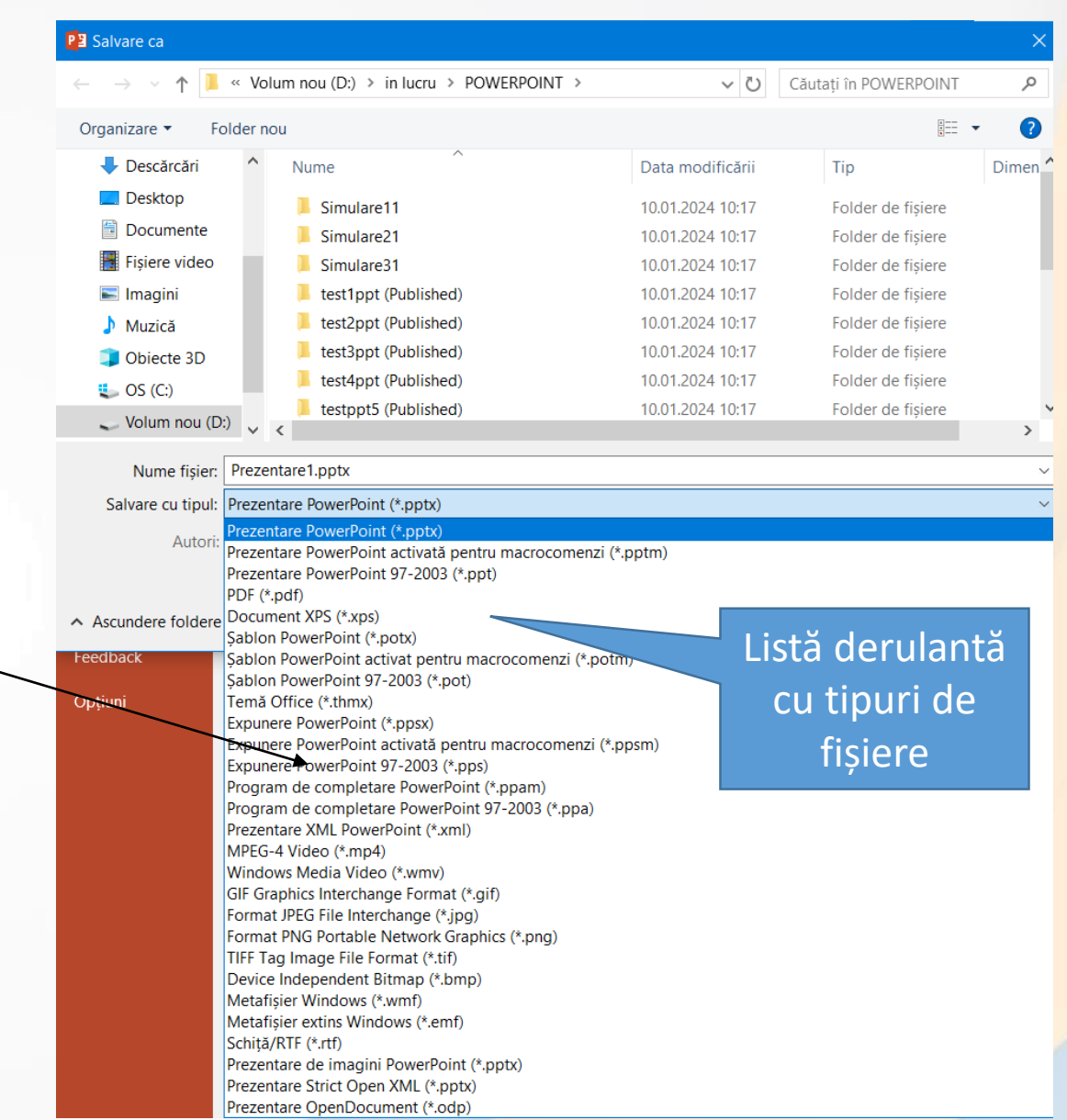

# **6. Comutarea între mai multe prezentări deschise**

- Toate prezentările deschise la un moment dat sunt reprezentate prin butoane în **Bara de activități (Taskbar)**, poziționată în partea de jos a ecranului.
- În mod implicit, Windows grupează automat fișierele de același tip într-un singur buton pe bara de activități. Indicând spre butonul PowerPoint din bara de activități, se deschide o listă derulantă cu fișierele conținute în grupul respectiv, de unde se selectează fișierul dorit.

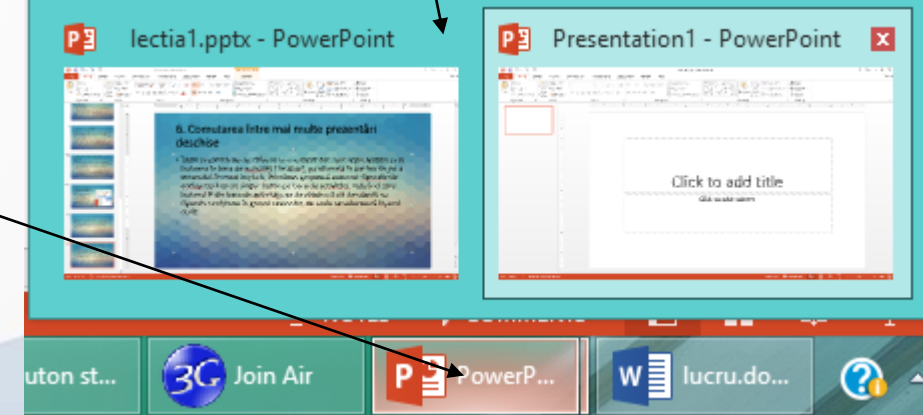

•De asemenea, comutarea dintr-o prezentare în alta se realizează cu ajutorul butonului **Switch Windows** (**Comutare**  ferestre) disponibil în tab-ul **View** (**Vizualizare**), grupul de butoane **Window** (**Fereastră**).

Prezentare1 - PowerPoint

Zoom Potrivire la

Zoom

fereastra

le grilă

Note

iSpring Suite 10 Color

Tonuri de gri

Alb-nearu

Color/tonuri de gri

 $\operatorname{\mathsf{Q}}$  Spune-mi ce doresti să faci

Fereastră

nouă

 $\Box$  Araniare totală

Mutare scindare

Comutare

ferestre

Macrocomen

1 lectia1.pptx  $\checkmark$  2 Prezentare1

己 În cascadă

- Prin apăsarea butonului **Switch Windows** (Comutare ferestre) se derulează o listă cu prezentările deschise, din care se selectează prezentarea dorită.
- Tastele **Alt+Tab** apăsate simultan permit navigarea prin ferestrele deschise și selecția unei aplicații.
- Pentru un efect tridimensional se apasă simultan tastele **#** + **Tab** (**Windows+Tab**).

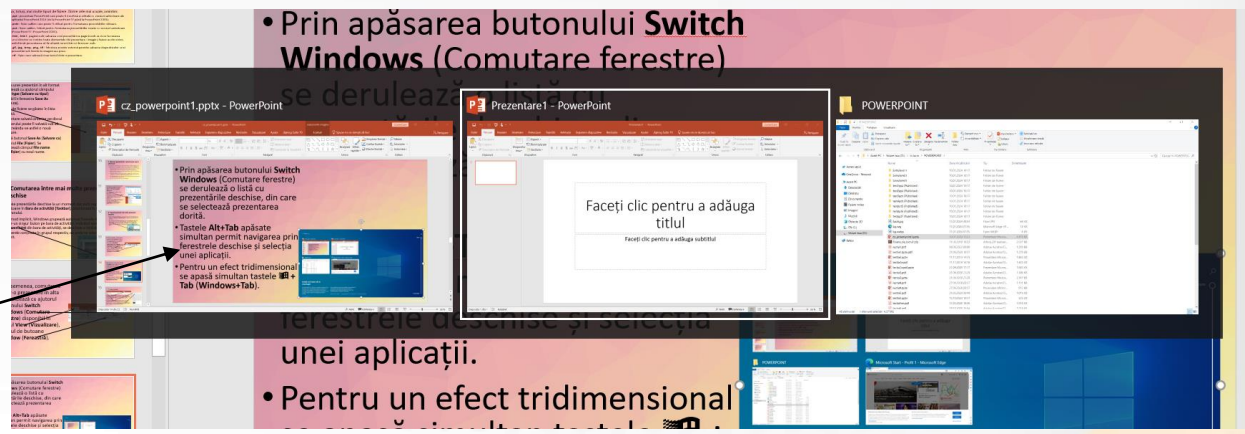

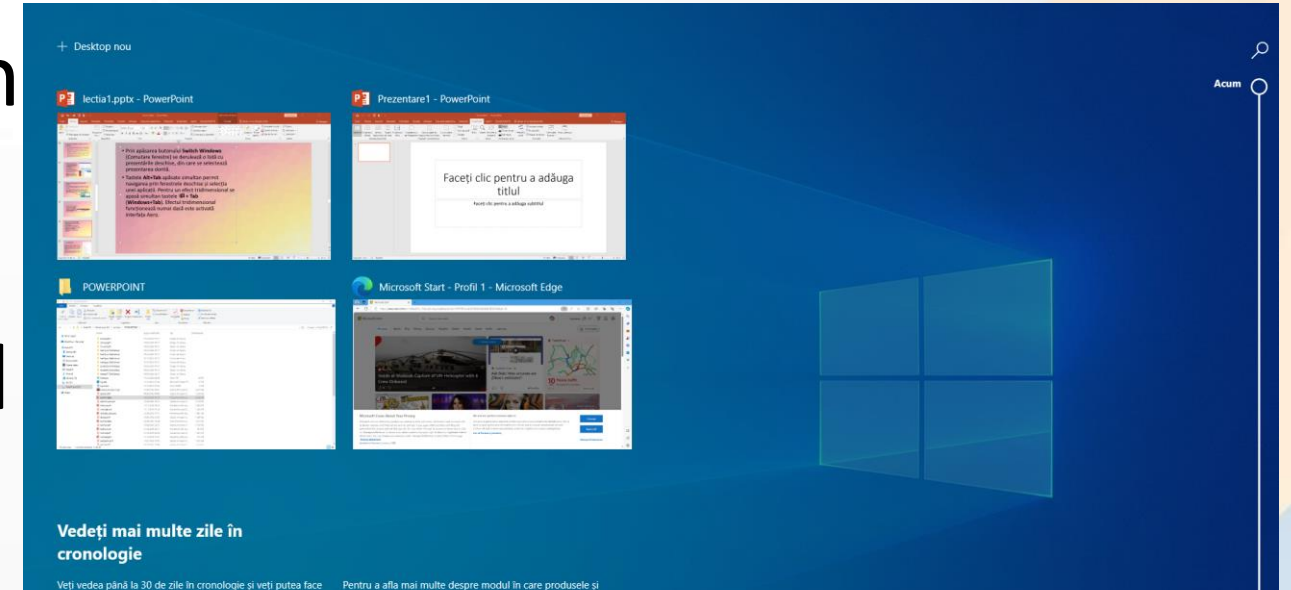

#### **7. Funcția Help**

iSpring Suite 10  $\mathsf{Q}$  Spune-mi ce dorești să faci Animatii Expunere diapozitive Revizuire Projectare Tranzitii Vizualizare

lectia1.pptx - PowerPoint

Ajutor Contactați Feedback Afișați instruirea asistenta Aiutor

 $5 - 0$  50  $2 - -$ 

- Funcția de **Ajutor** (**Help**), oferă informații și explicații despre comenzile și opțiunile aplicației. Se poate apela din meniul **Ajutor** (**Help**) sau prin apăsarea tastei funcționale **F1**.
- În fereastra **Ajutor (Help)** se poate accesa una dintre categoriile de informații propuse, sau se pot tasta cuvinte cheie în câmpul **Search** (**Ajutor pentru Căutare**) pentru găsirea unor informații specifice.

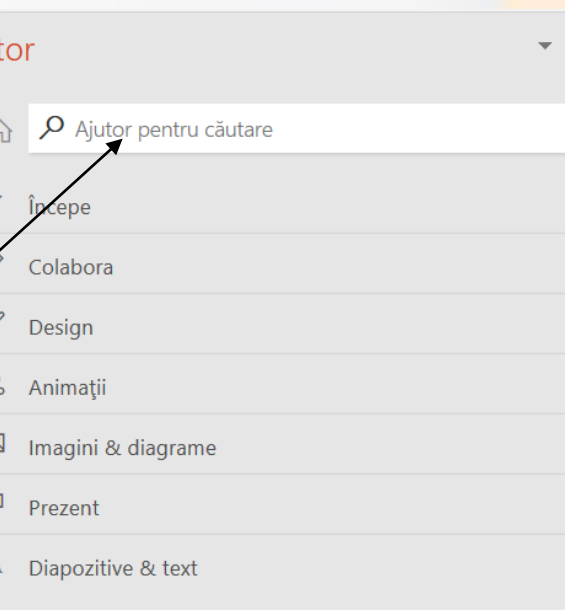

#### Înregistrarea prezentării

Aiu

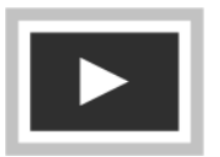

Faceti o înregistrare care poate fi urmărită comod de publicul dvs. Selectați Expunere diapozitive > Înregistrare expunere diapozitive și alegeți dacă doriți să înregistrați narațiunea cu ممامات يتمم مالمتية

# **8. Funcția de modificare a dimensiunii de vizualizare a paginii pe ecran**

- O prezentare PowerPoint se deschide în modul de lucru normal (Normal View). Acest mod afișează în panoul din stânga diapozitivele prezentării în dimensiune redusă, iar în panoul din dreapta, diapozitivul care se află în lucru.
- Dimensiunea de vizualizare a diapozitivului aflat în lucru poate fi mărită sau micșorată, după preferințe. În acest scop, se folosesc butoanele de redimensionare din grupul de butoane **Zoom** (**Panoramare**) localizate în tab-ul **View** (**Vizualizare**).

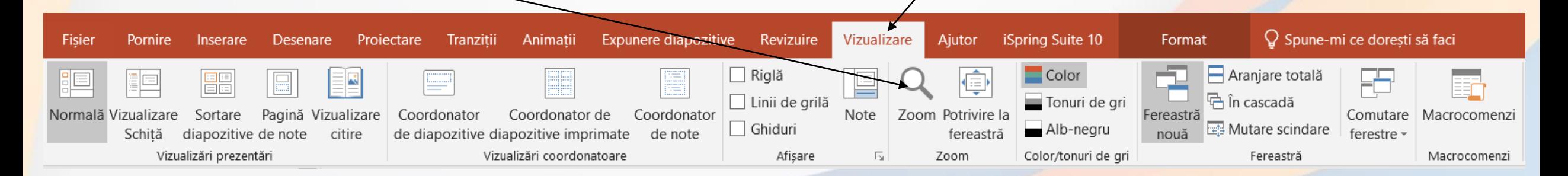

- Butonul **Zoom** (**Panoramare**) deschide fereastra cu același nume, în care se pot selecta diferite dimensiuni prestabilite, sau se poate completa câmpul **Percent** (**Procent**).
- Butonul **Fit to Window** (**Potrivire în fereastră**) redimensionează automat diapozitivul, astfel încât să fie afișat în întregime în fereastra de lucru.
- Instrumente de redimensionare a diapozitivelor se găsesc, de asemenea, în partea din dreapta a barei de stare a aplicației PowerPoint. Apăsarea butonului procentaj deschide fereastra **Zoom** (**Panoramare**).
- **Modificarea dimensiunii de vizualizare a diapozitivelor nu modifică dimensiunea reală a conținutului (texte, imagini, grafice etc).**

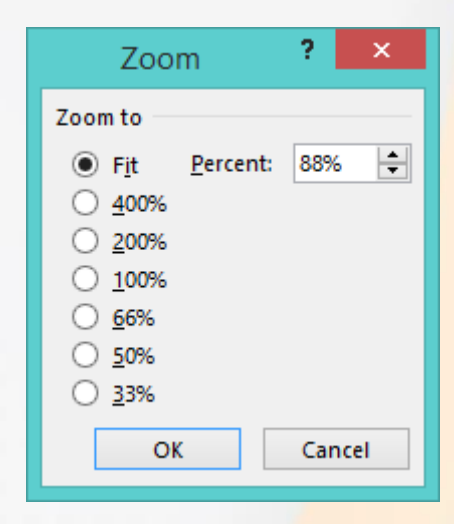

Zoom Fit to Window Zoom

Buton Zoom Cursor Bara Zoom Butonul Fit to Window

88%

#### **9. Modificarea barelor de instrumente**

- Instrumentele (butoanele) de lucru sunt organizate în grupuri logice numite **tab-uri** (**file**), într-o zonă de lucru din partea de sus a ferestrei aplicației, numită **Ribbon** (**Bară de instrumente**).
- Aceste tab-uri nu pot fi personalizate prin adăugarea de noi butoane, în schimb, se pot adăuga butoane noi în **Bara de acces rapid** (**Quick Access Toolbar**) localizată în partea stângă a barei de titlu.
- Apăsarea săgeții din dreapta barei de acces rapid deschide o listă derulantă ce permite adăugarea de comenzi frecvente cum sunt: **New** (**Nou)**, **Open** (**Deschidere**), **Quick Print** (**Tipărire rapidă**) etc, sau accesarea comenzii **More commands** (**Mai multe comenzi**) ce afișează fereastra cu toate comenzile din PowerPoint.

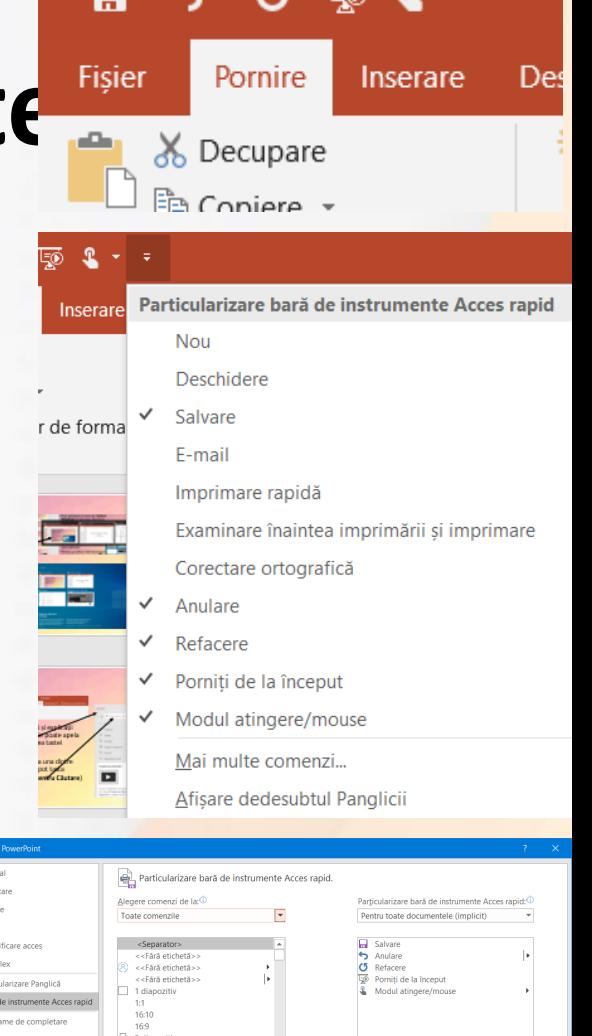

Adăugare:

• Mai întâi se selectează o categorie de butoane din câmpul **Choose commands from (Alege comenzi de la),** se selectează butonul dorit din lista afișată, după care se apasă butonul **Add** (**Adăugare**) pentru adăugare în bara de acces rapid.

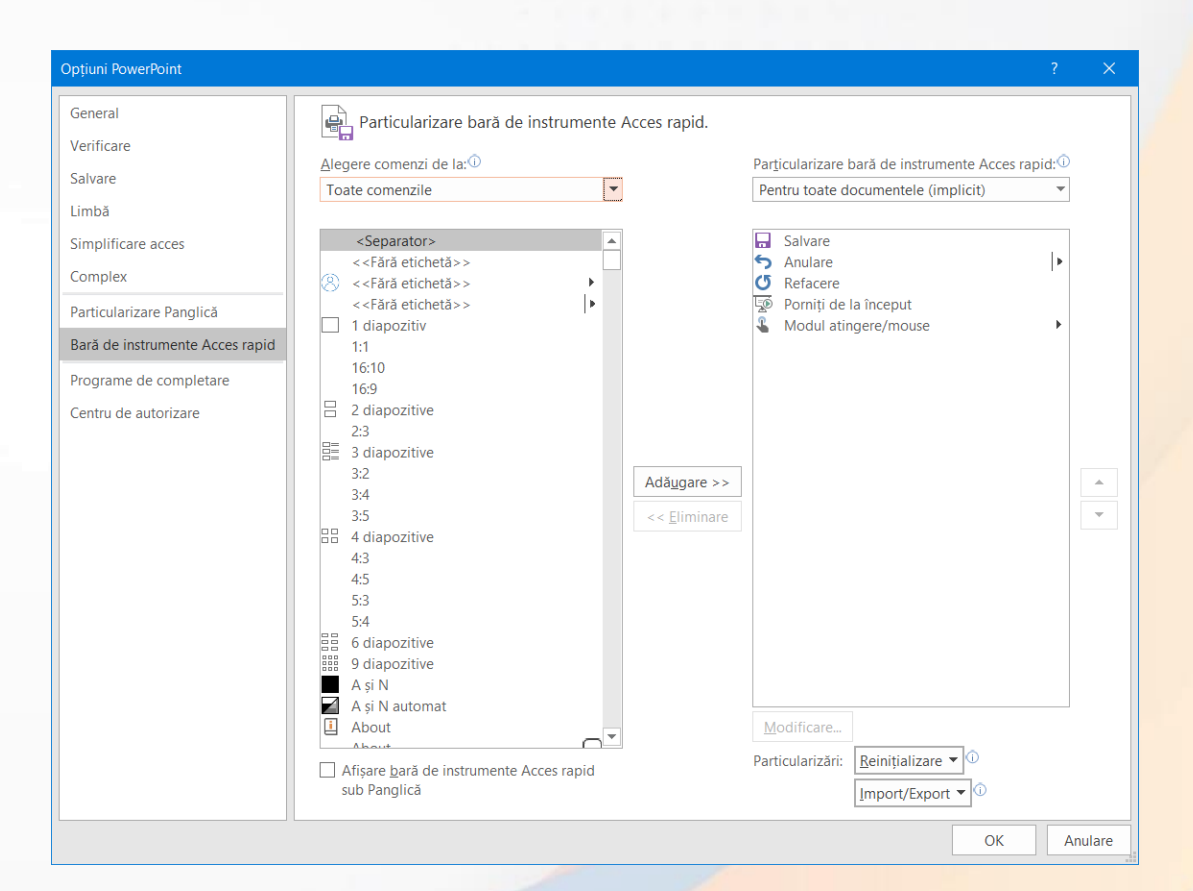

- Pentru eliminarea unui buton din bara de acces rapid se selecteză opțiunea **Remove from Quick Access Toolbar (Eliminare din bara de Acces rapid)** ce apare la click dreapta pe buton.
- Banda de butoane **(Ribbon)** poate fi minimizată; în scopul măririi spațiului de lucru.
- Minimizarea se realizează prin mai multe metode:
	- apăsarea butonului 1-localizat în partea din dreapta sus a ecranului.
	- prin dublu click pe numele tab-ului dorit.
	- prin combinația de taste Ctrl și F1.
- **Reafișarea** ribbon-ului se realizează prin repetarea operațiilor de mai sus.

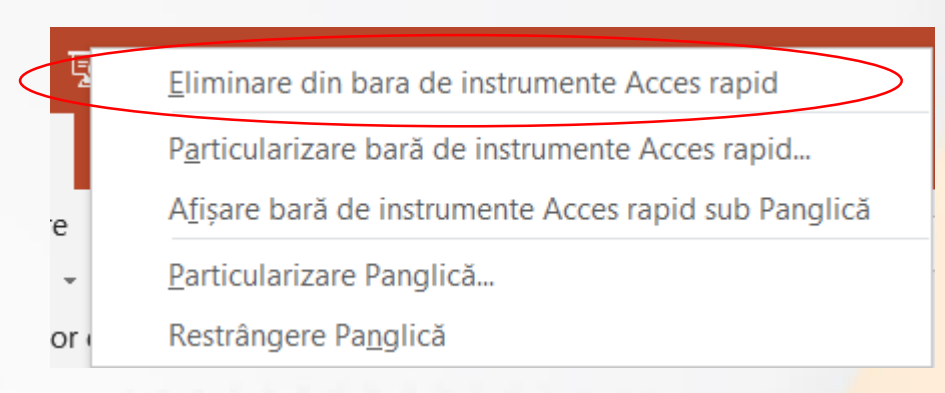

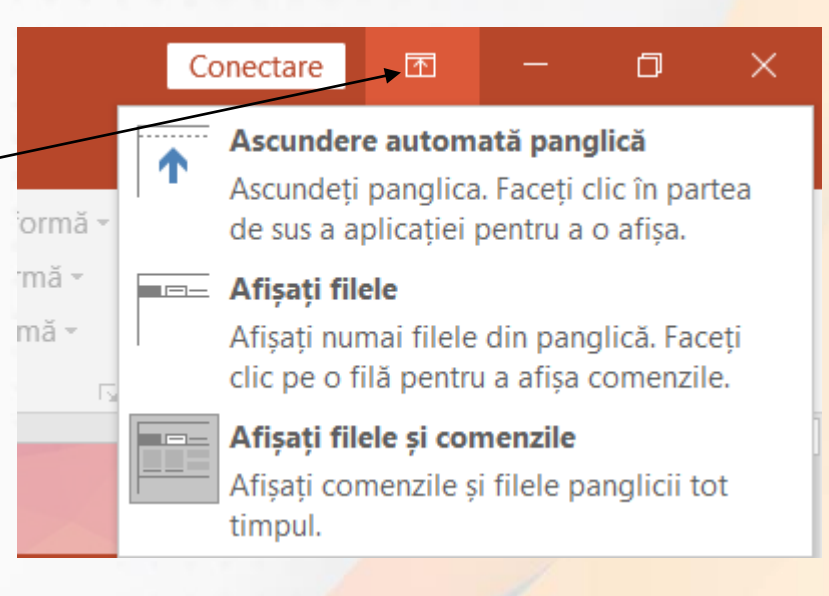

# **10. Modificarea opțiunilor de bază ale aplicației**

- Butonul **Options (Opțiuni)** din meniul **File (Fișier)** deschide fereastra cu opțiunile aplicației.
- Pentru personalizarea aplicației cu un nume de utilizator dorit, se apasă butonul din stânga ferestrei și se completează câmpul **User name (Nume utilizator)**.

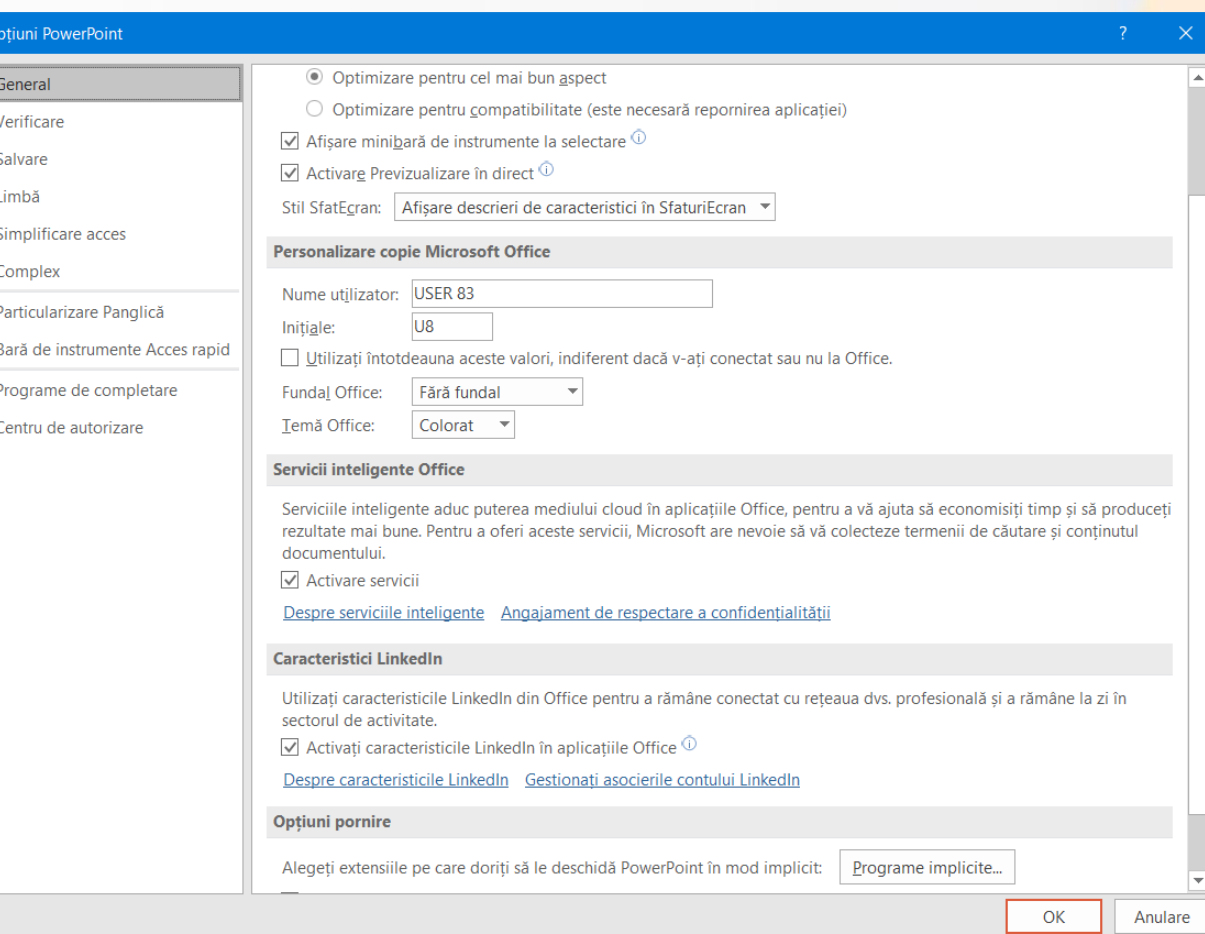

• Formatul de fișier si directorul de stocare care vor fi selectate automat la salvarea unei prezentări se stabilesc în fereastra deschisă cu butonul **Save (Salvare)** .

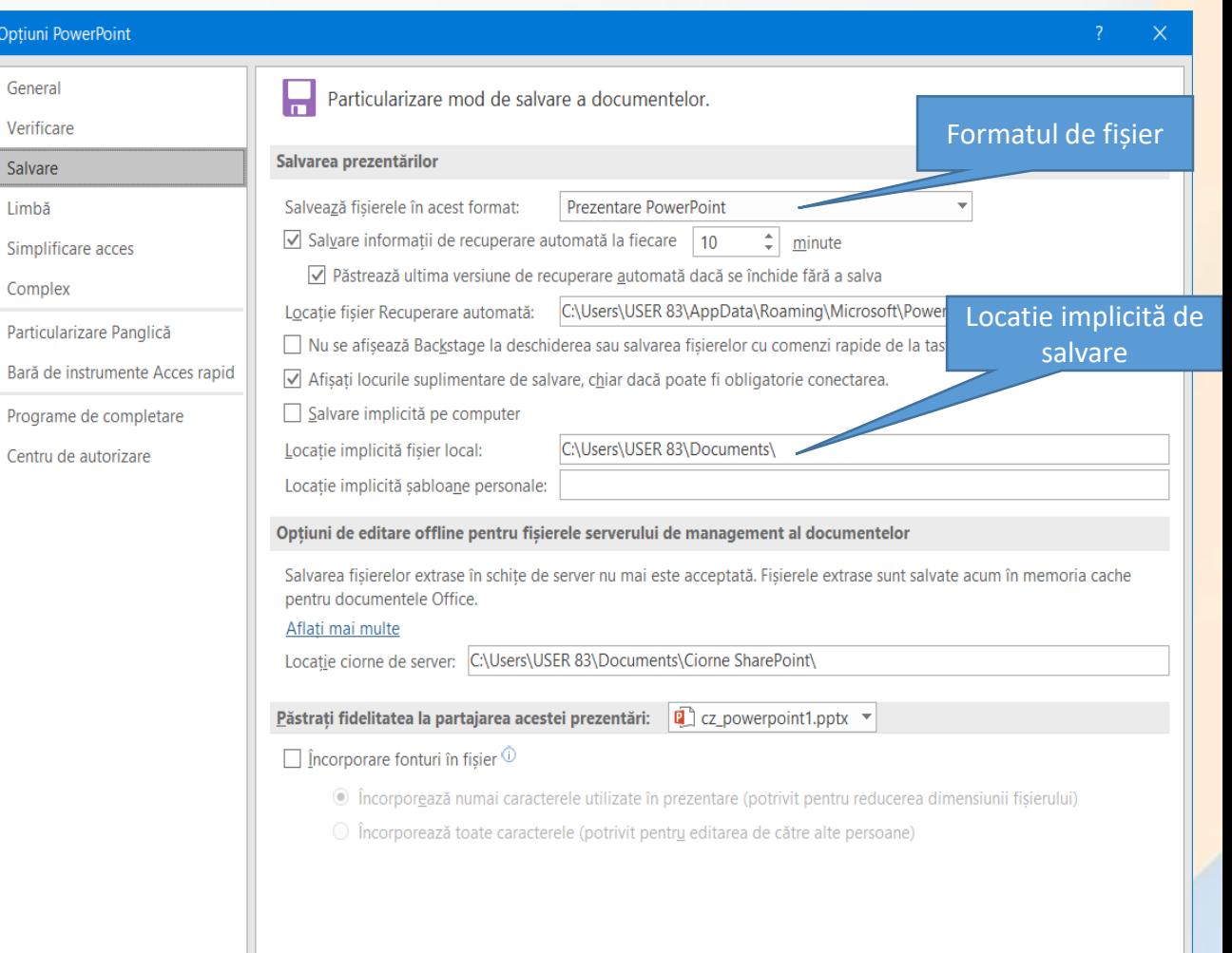